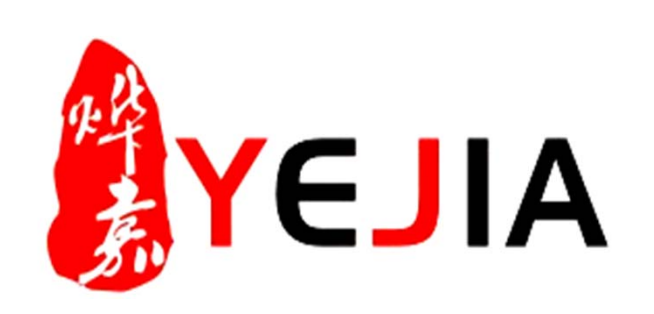

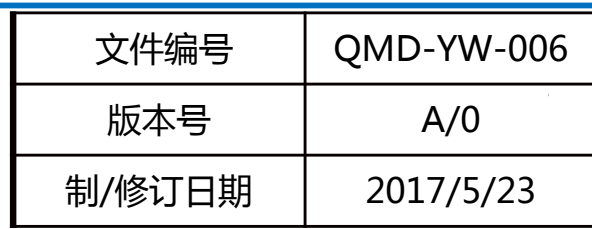

# **OA加班申请单使用业务标准说 明书**

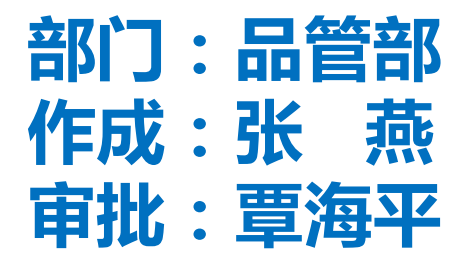

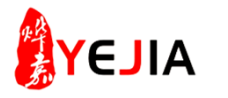

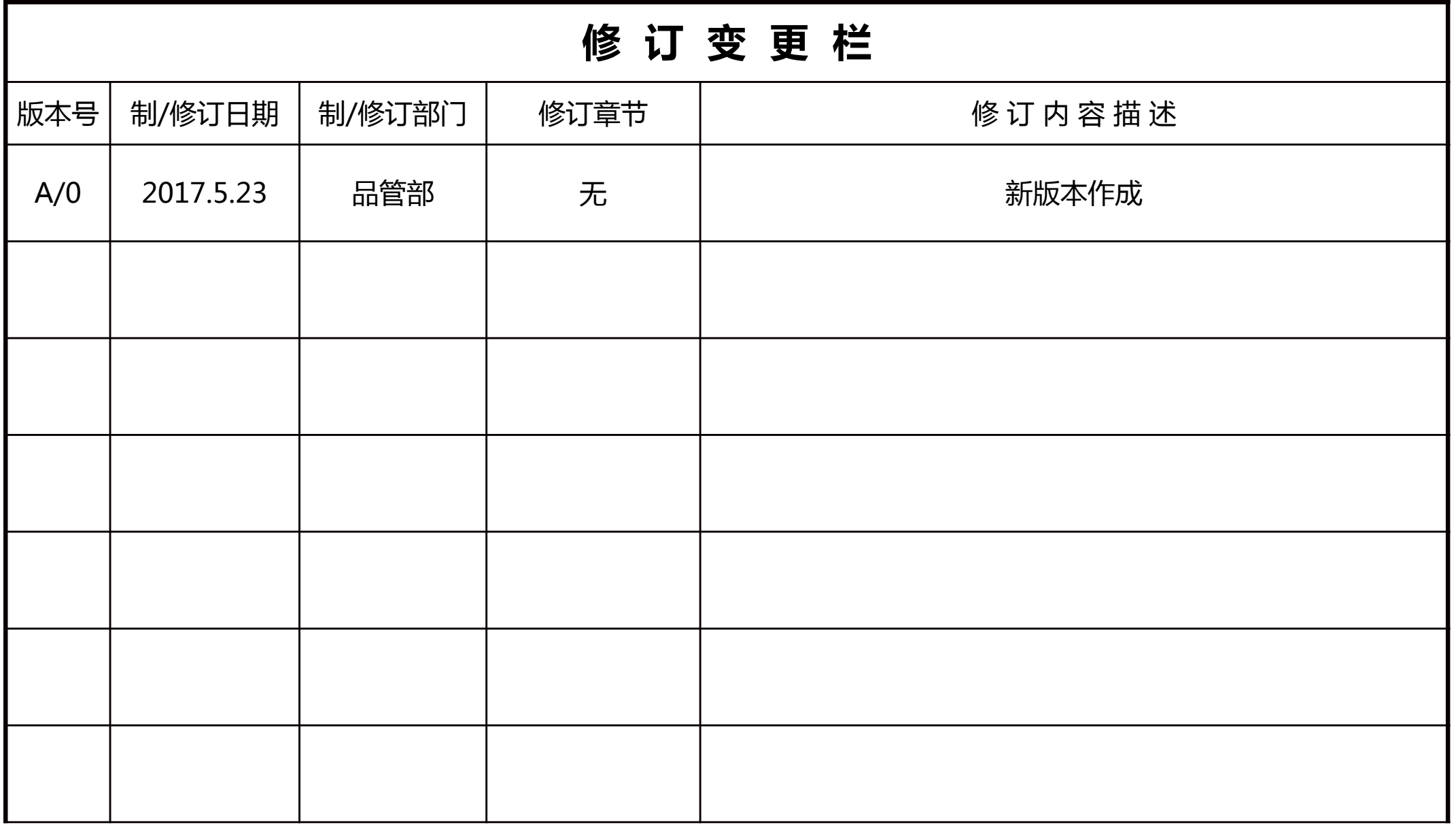

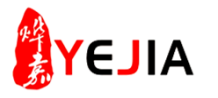

#### 业务标准流程图

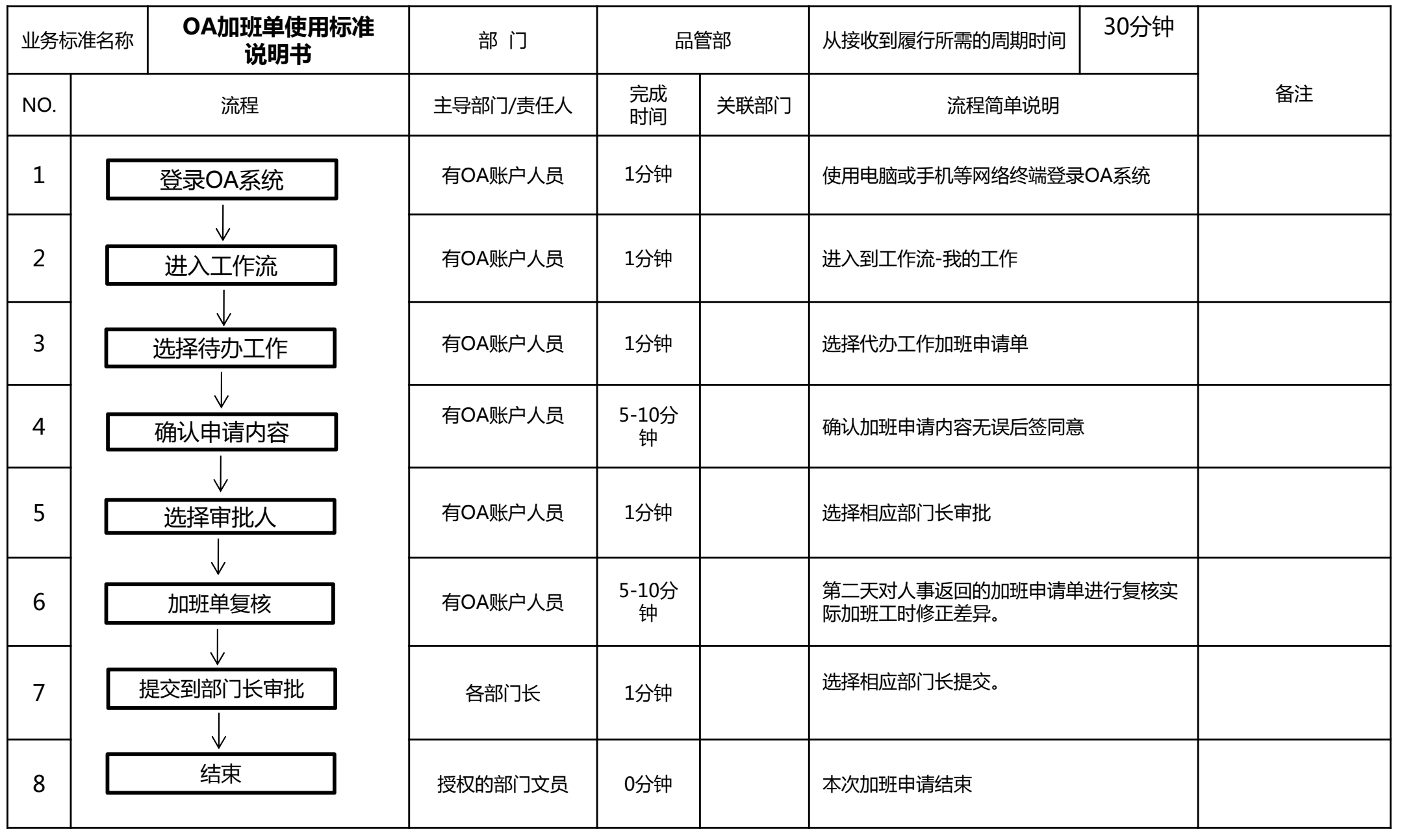

**AYEJIA** 

步骤: 1、登录OA系统

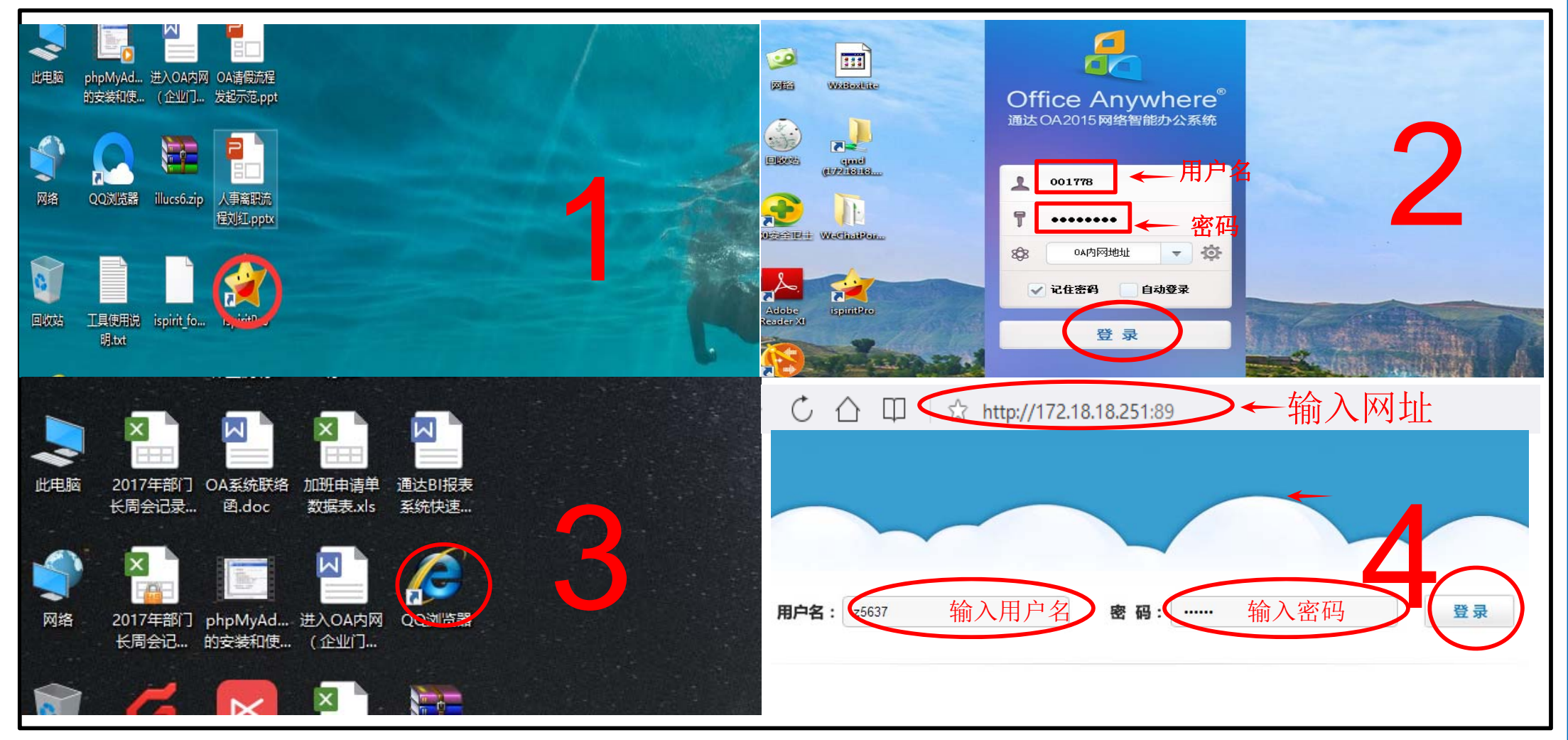

1、OA精灵登录:在电脑的桌面(鼠标)双击OA精灵图标;

- 2、然后输入用户名及密码(鼠标)点击登录进入OA精灵系统;
- 3、浏览器登录:在电脑的桌面(鼠标)双击浏览器图表;
- 4、浏览器搜索栏输入http://121.12.165.243:89, 输入用户名及密码点击登录(手机登录类 似)。提醒:用户名为自己工号,密码默认为空 (已更改过的除外) 。

**AYEJIA** 

步骤: 2、进入模块

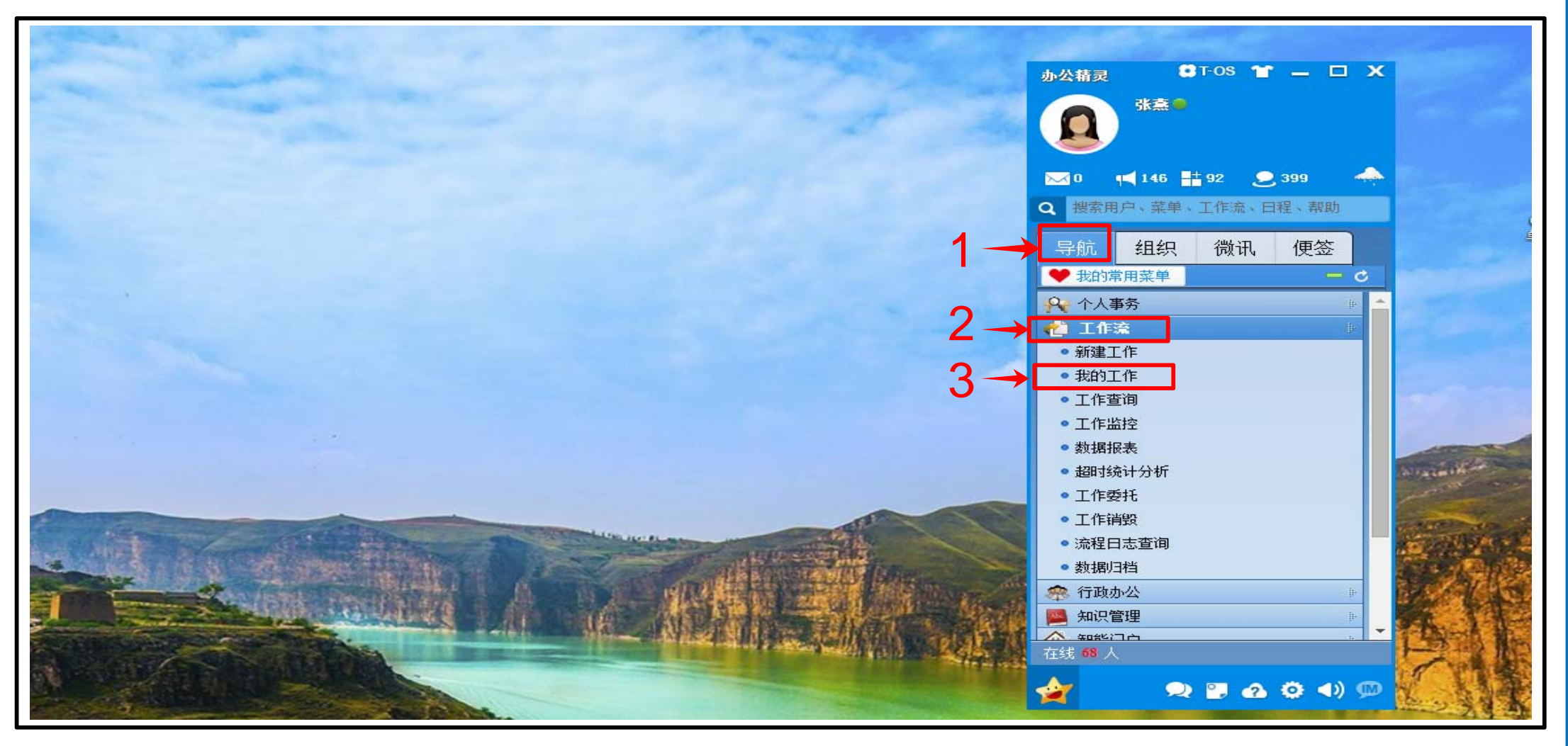

- 、(鼠标)点击导航;
- 、(鼠标)再点击工作流;
- 、(鼠标)再点击我的工作。

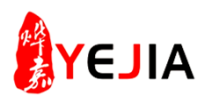

## 步骤: 3、加班申请单

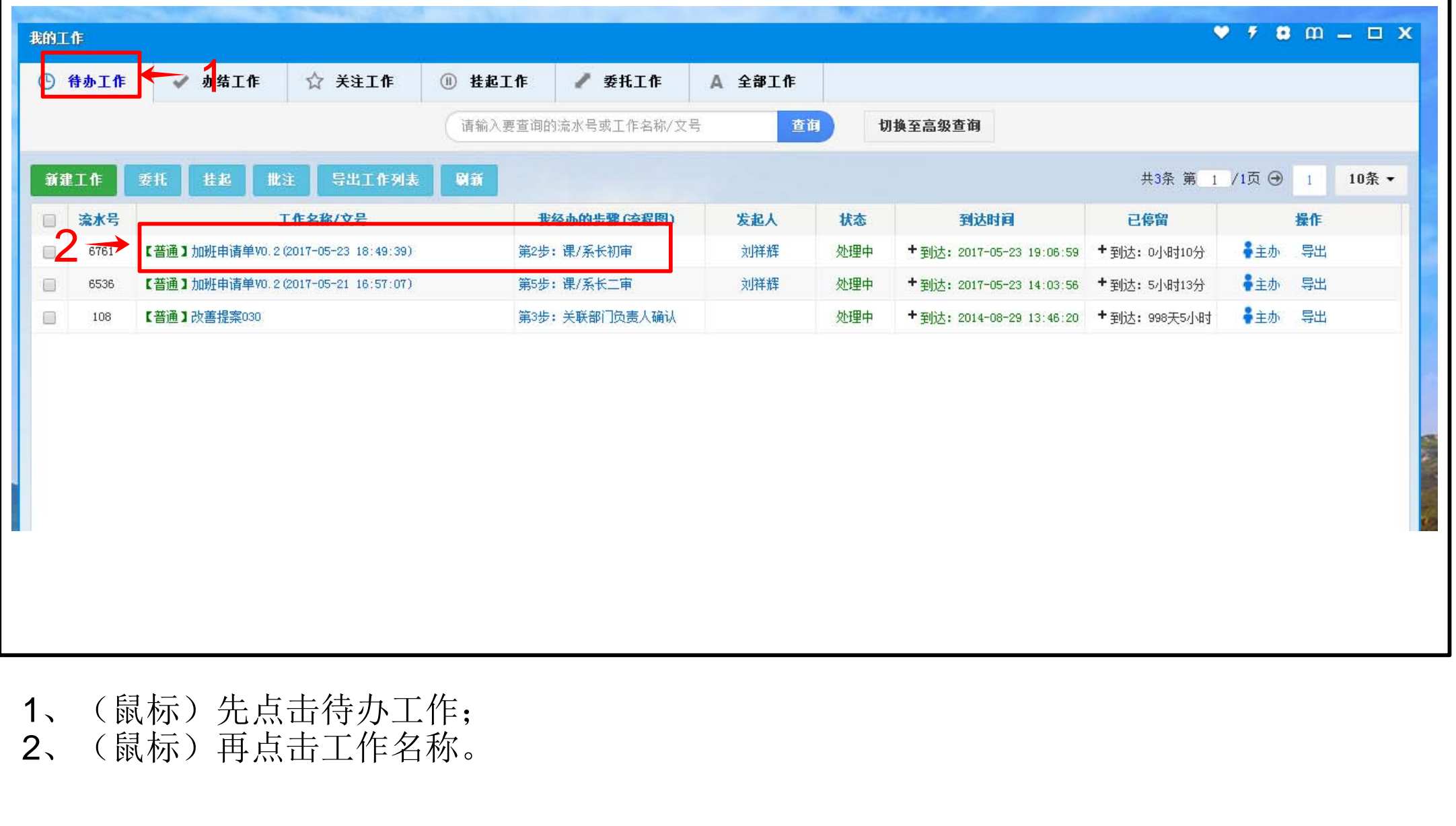

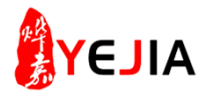

步骤: 4、加班申请单初审

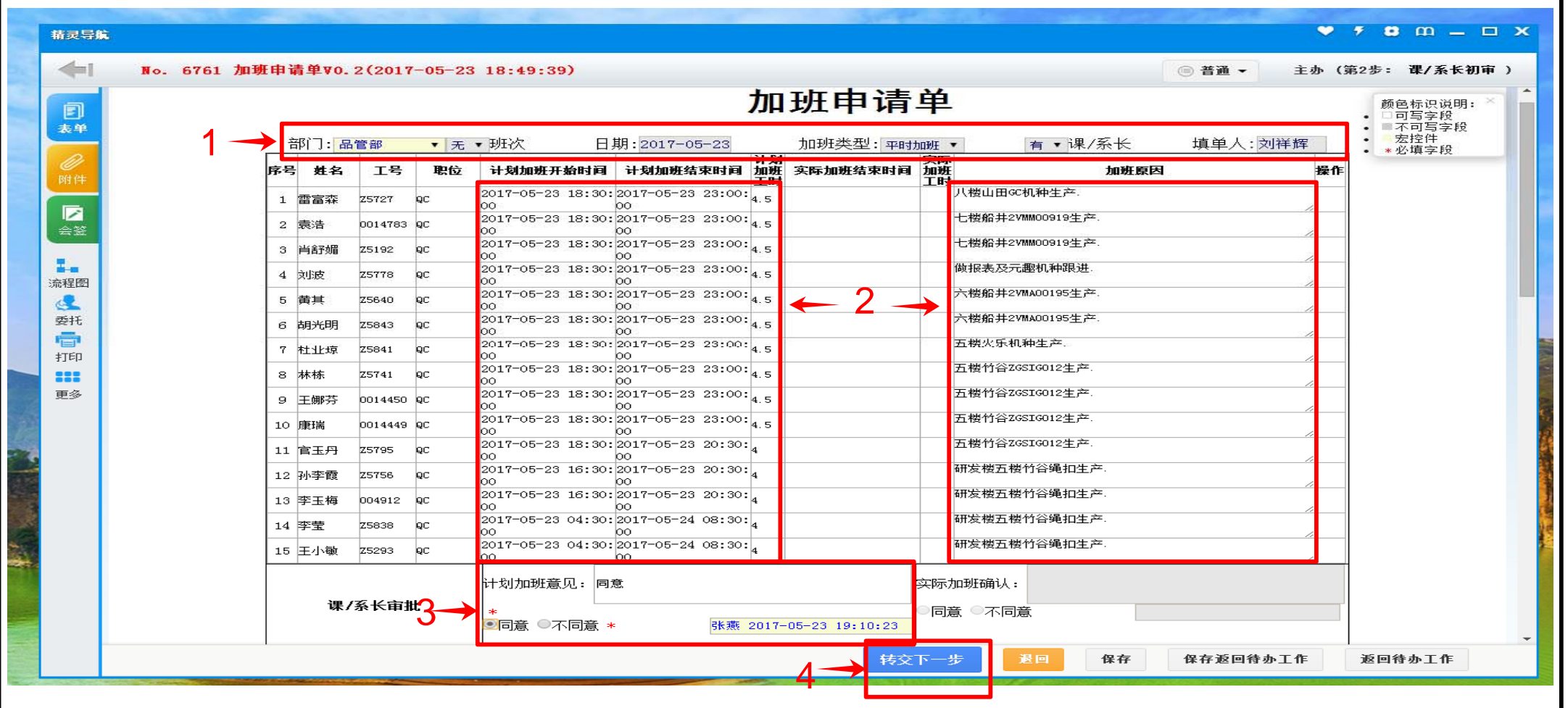

- 、确认部门、日期、加班类型无误;
- 、确认加班计划时间、计划加班工时、加班原因是否填写正确;
- 、确认无误后审批同意;
- 、转交下一步;
- 注意: 没有填写完整的单据是无法转交下一步。

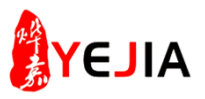

## **步骤:5**、加班申请单一审

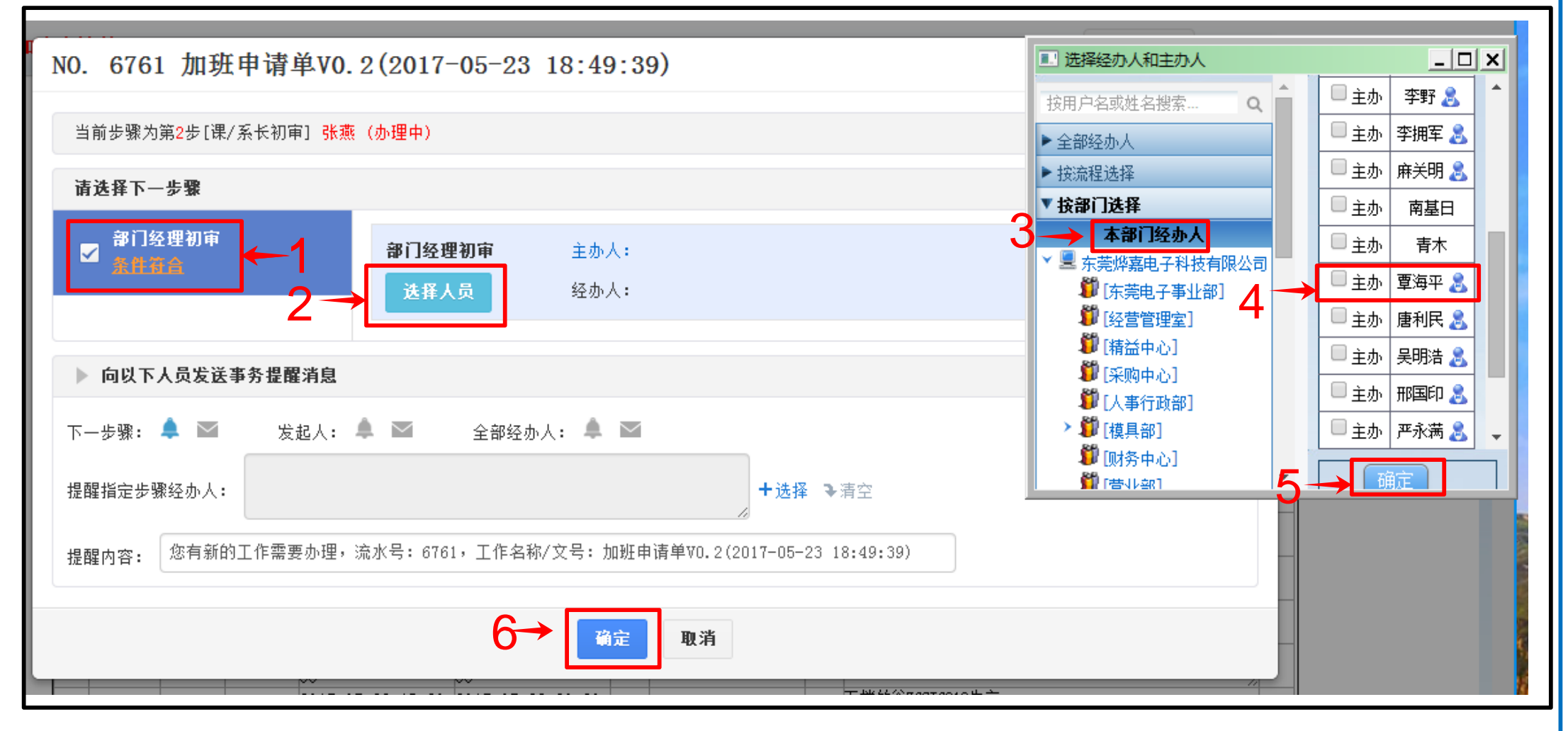

- 1、(鼠标)点击选择符合条件的审批上司;
- 2、(鼠标)点击选择审批人员;
- 3、(鼠标)点击选择相应的部门;
- 4、(鼠标)点击选择部门的上司;
- 5、(鼠标)点击确定;
- 
- 6、(鼠标)再点击确定完成。

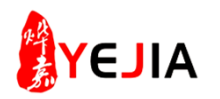

## **步骤:3**、加班申请单二审

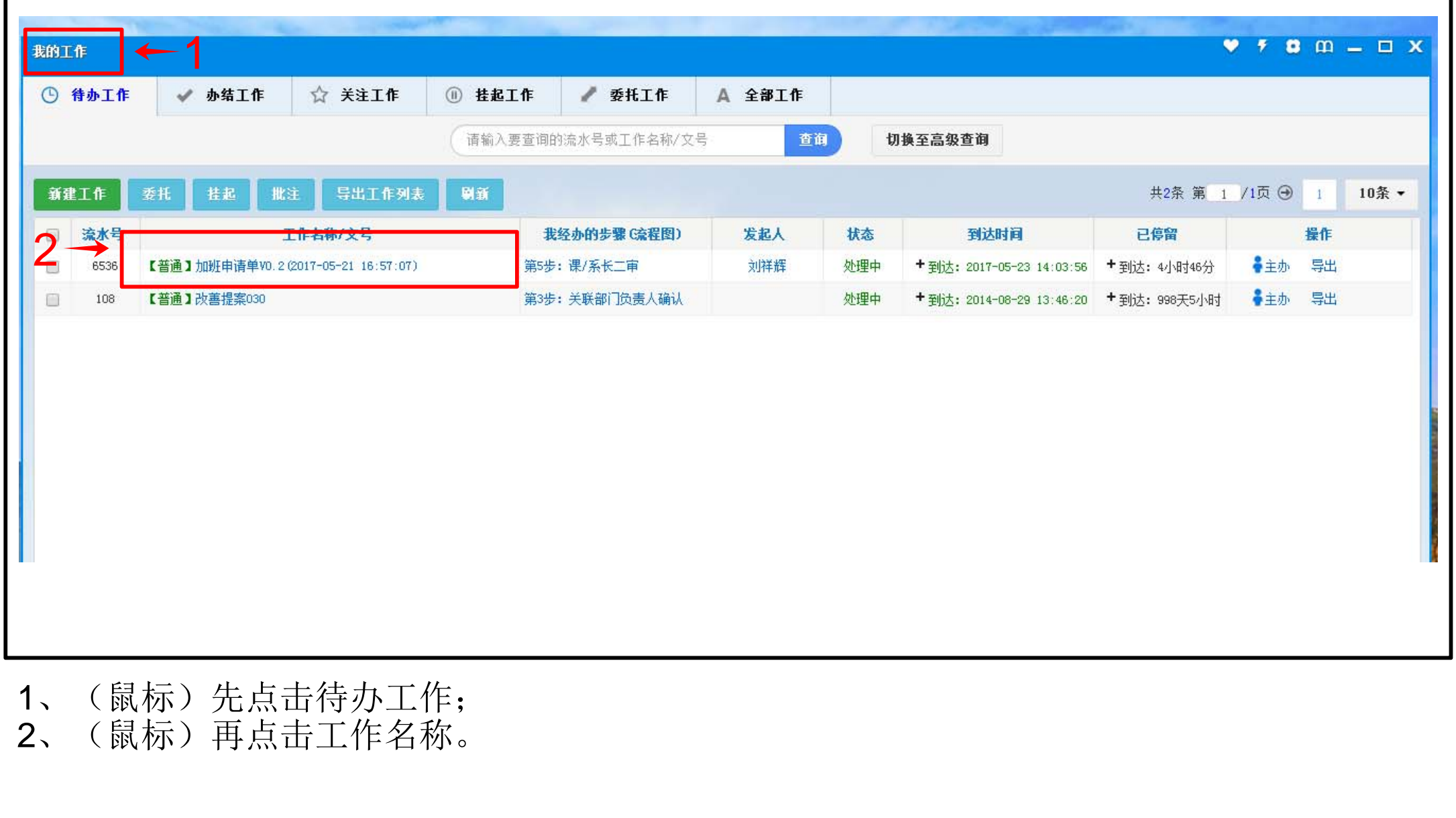

## **AYEJIA**

## 步骤: 7、加班申请单二审

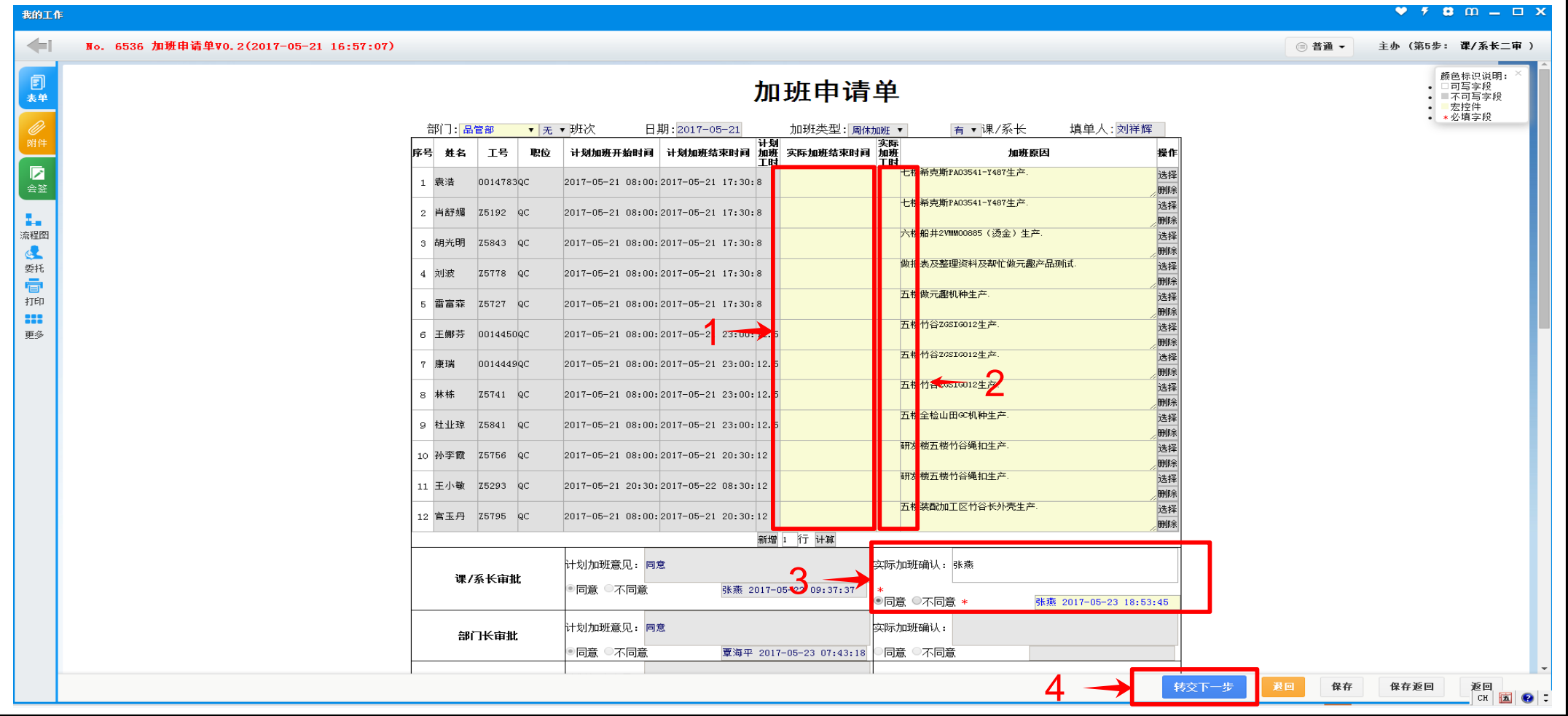

- <sup>1</sup>、确认实际加班结束时间和申请加班时间有无差异,若有差异需填写清楚时间加班结束时间。 若无差异可不填;
- 2、将实际加班工时填写完整,如果实际加班工时超出申请工时需在加班原因处注明超出的原因;
- 3、确认无误后审批同意;
- 4、转交下一步;

注意: 没有填写完整的单据是无法转交下一步。

**AYEJIA** 

## 步骤: 8、加班申请单二审

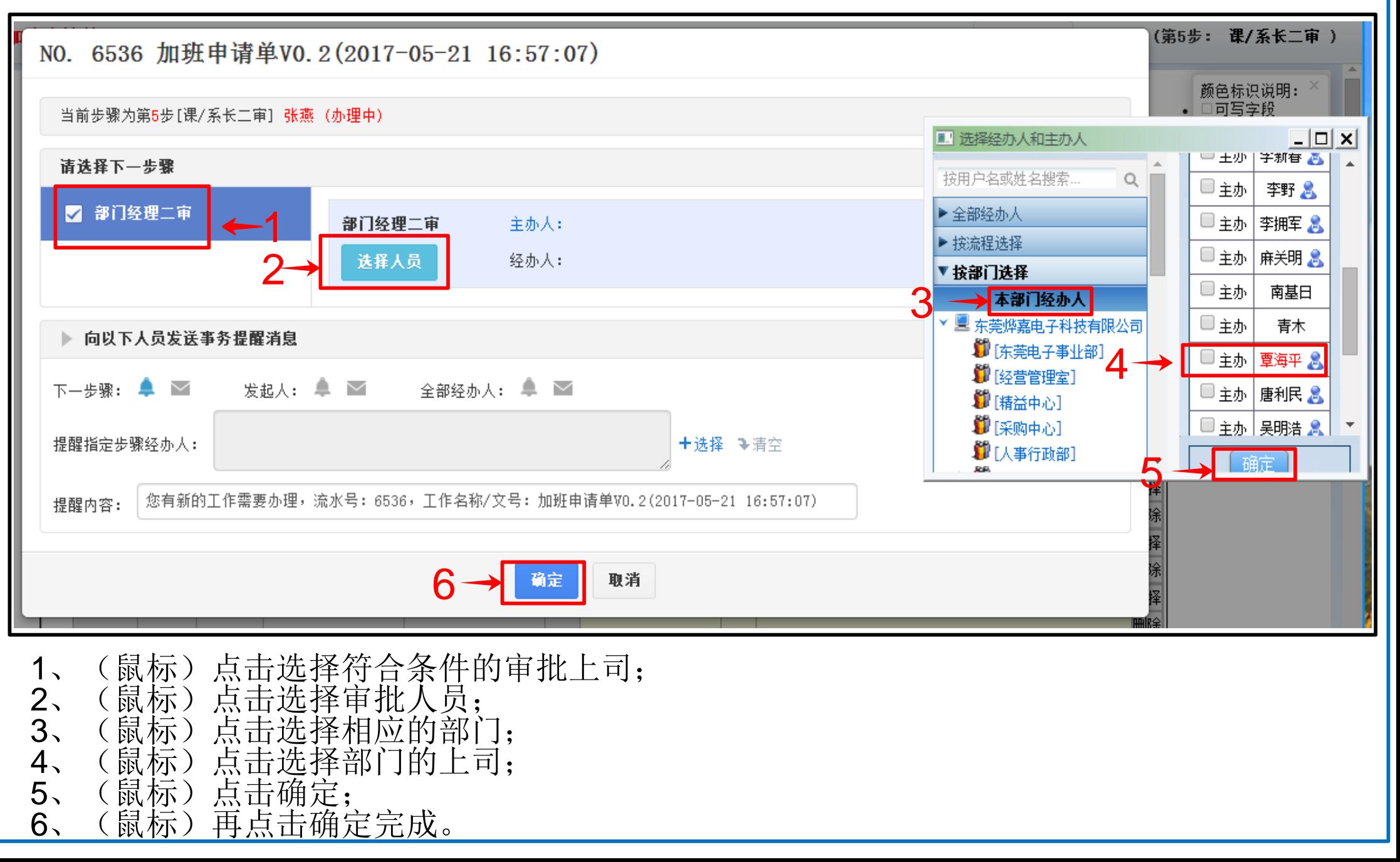